## **Create New Food Categories**

## **Adding a New Food Category**

- 1. From the menu to the left, click **Foods**.
- 2. Click **Food Categories**.
- 3. Click **Add Category**. A pop-up opens.
- 4. Click the **Name** box and enter a name for this category.
- 5. Click the **Spanish Name** box and enter a Spanish name for this category (optional).

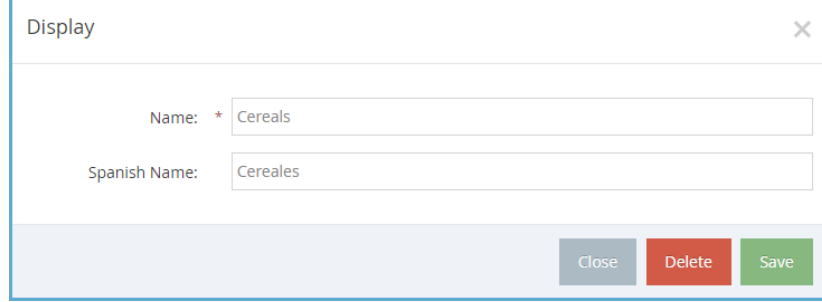

6. Click **Save**.

## **Editing Food Categories**

- 1. From the menu to the left, click **Foods**.
- 2. Click **Food Categories**.
- 3. Locate the category to edit. You can click the Name box or the Spanish Name box and begin typing a food category to filter the list.
- 4. Click the category to edit.
- 5. Update the name and/or Spanish name, as needed.
- 6. Click **Save**.

## **Deleting Food Categories**

Before you can delete a food category, you must move all foods assigned to that category to a different category. To do so:

- 1. From the menu to the left, click **Foods**.
- 2. Click **Food List**.
- 3. Click the **Category** drop-down menu and select the category you are removing. The foods assigned to that category display.
- 4. Click the first food in the list. The Edit Food page opens.
- 5. Click the **Category** drop-down menu and select a new category for this food.
- 6. Click **Save**.
- 7. Click  $\rightarrow$  at the top of the page to move to the next food.
- 8. Repeat **Steps 7-9** until all foods have been removed from the category you are deleting.

Last Modified on 03/26/2024 3:06 pm CDT

Now, you can delete the category.

- 1. Click **Foods**.
- 2. Click **Food Categories**.
- 3. Select the category to remove. A pop-up opens.
- 4. Click **Delete**.
- 5. At the Are You Sure prompt, click **Delete**.